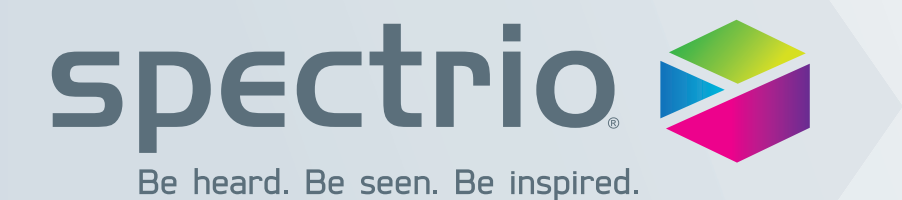

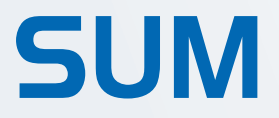

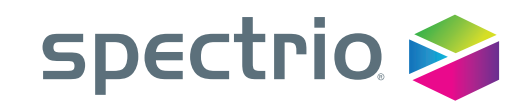

### **Getting Started**

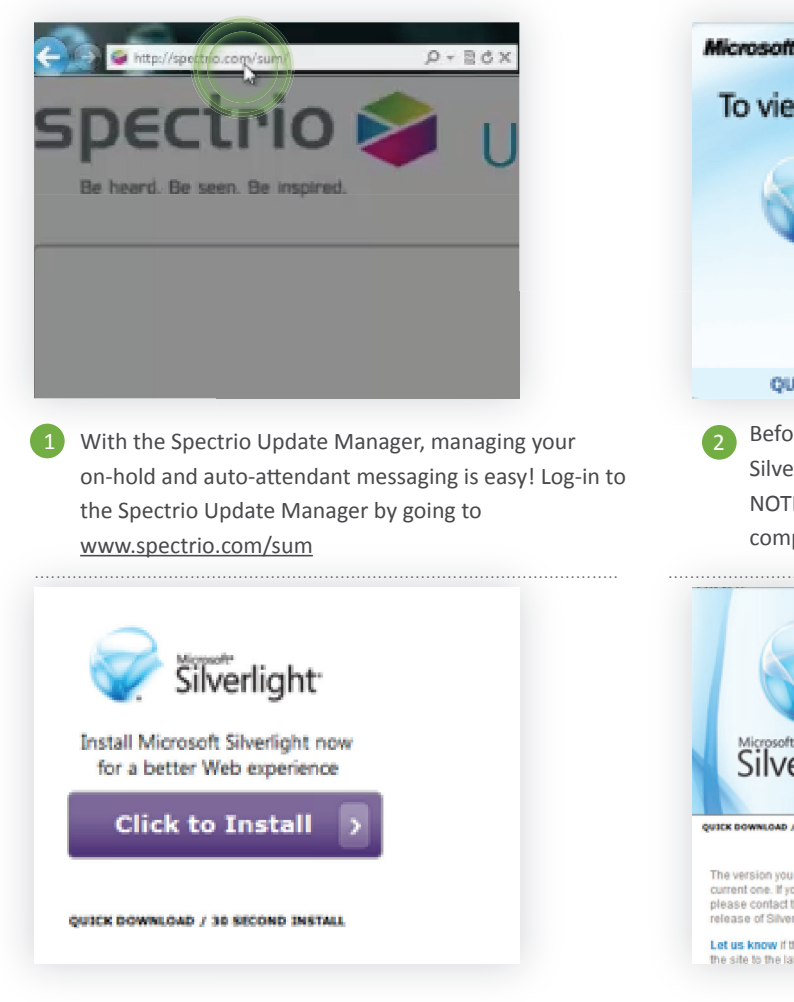

Continue the installation by clicking the purple install button. Then click 'Save' to save Microsoft Silverlight to your computer.

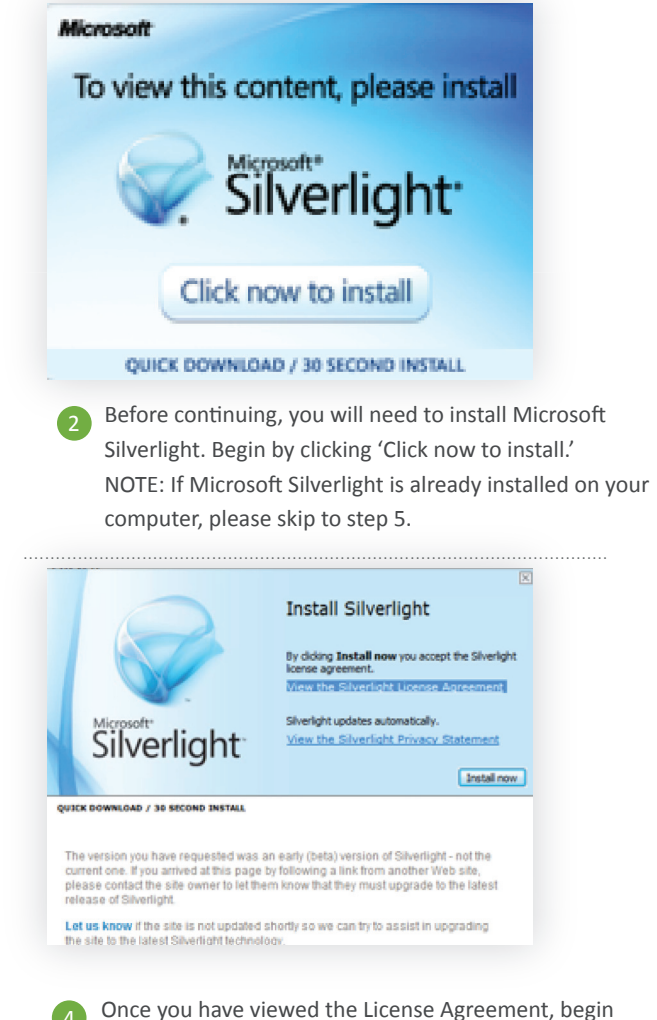

installing Microsoft Silverlight® by clicking 'Install now.' Once the Installation is complete, select 'Close,' and you will be ready to continue to the Spectrio Update Manager.

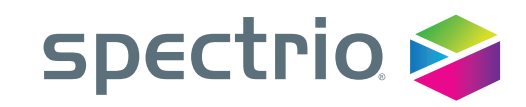

### **Geƫng Started**

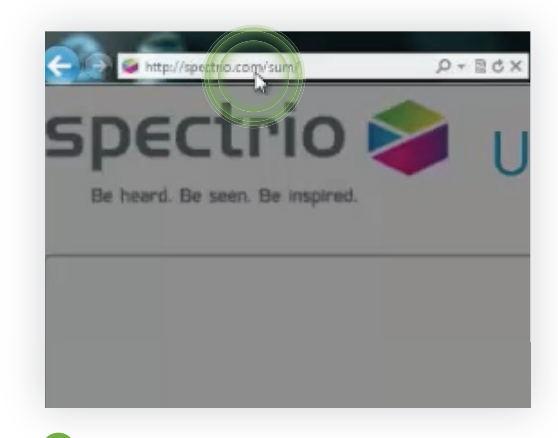

5 Return to www.spectrio.com/sum.

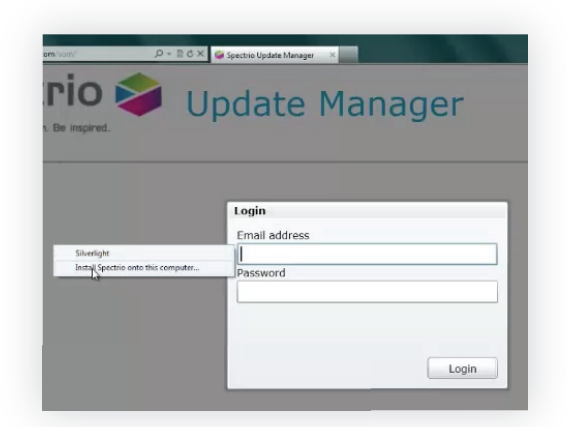

To install a shortcut for the Spectrio Update Manager, right click on the screen and select 'Install Spectrio on this computer.'

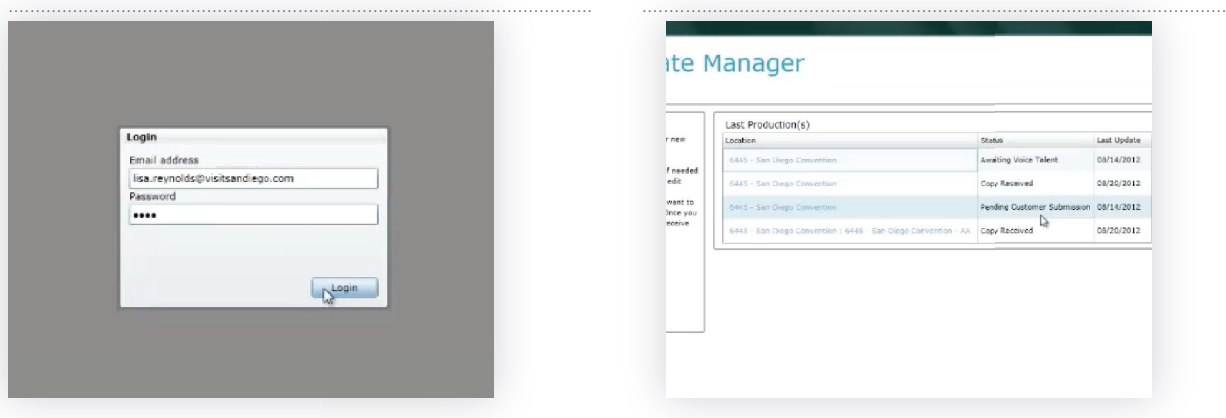

To log-in, enter your e-mail and password. For your convenience, your password is your account number.

7

ite Manager Last Production(s) new 08/14/2012 waiting Voic 08/20/2012 **Conv Received** want to<br>Ince yo ending Cust 08/14/2012 08/20/2012 Copy Rece

8 On the home screen, you will see the most recent productions for all of your accounts. Choose the production you want to use as the foundation for your next script.

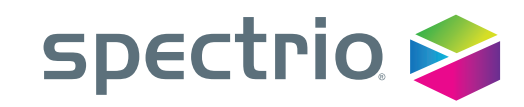

### **Updating Paragraphs**

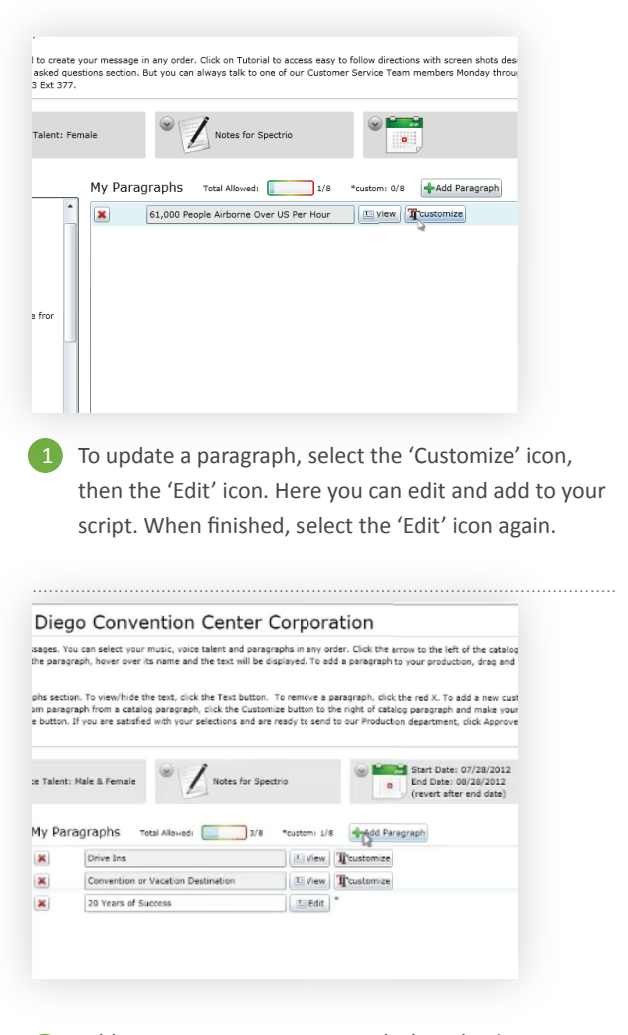

Add your own custom paragraphs by selecting 'Add Paragraphs'.

3

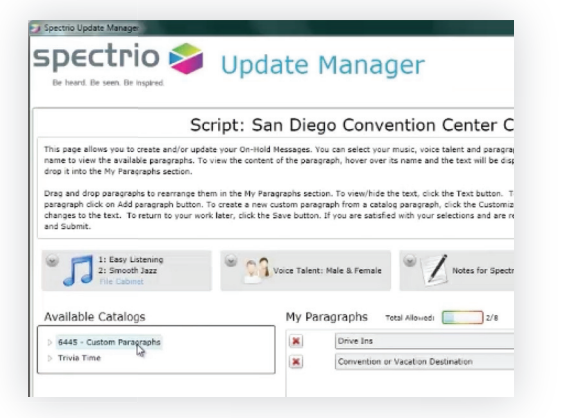

To add existing paragraphs to your script, drag and drop from 'Available Catalogs.'

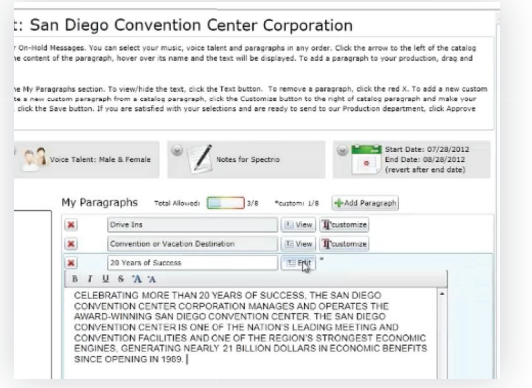

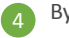

2

By selecting the 'Edit' button, you can name your new paragraph, and add text.

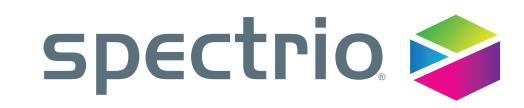

#### **Selecting Music**

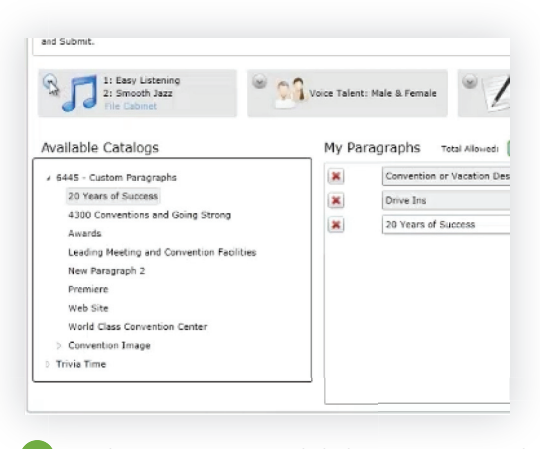

1 To choose your music, click the arrow next to the music note.

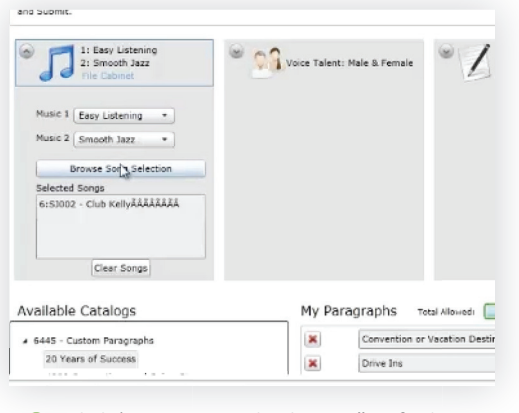

Click 'Browse Sound Selection" to find your perfect sound.

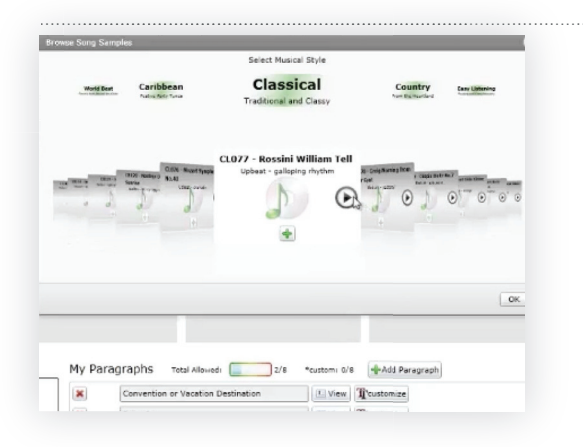

Click through music genres. Click the play button to preview songs.

່ຊ

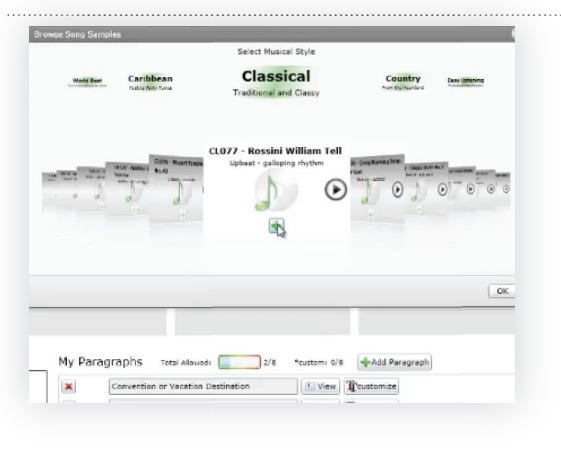

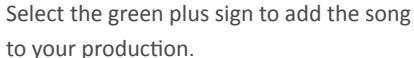

 $\overline{4}$ 

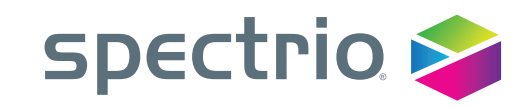

#### **Selecting a Voice**

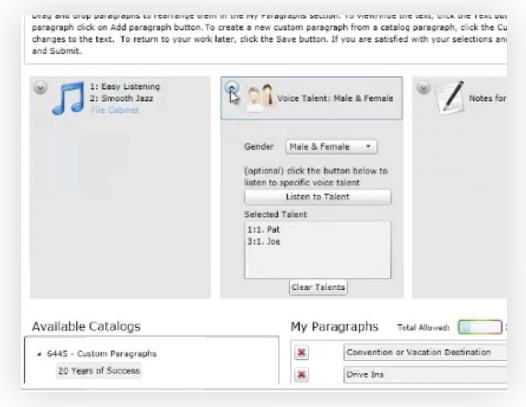

 $\blacksquare$ Select a voice talent by clicking the arrow next to "Voice Talent".

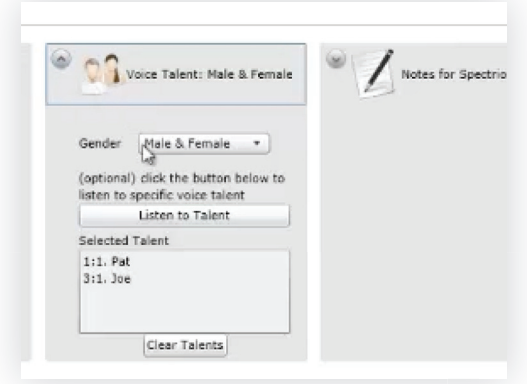

You can select the talent's gender, and Spectrio will  $\bullet$ choose the right voice for you.

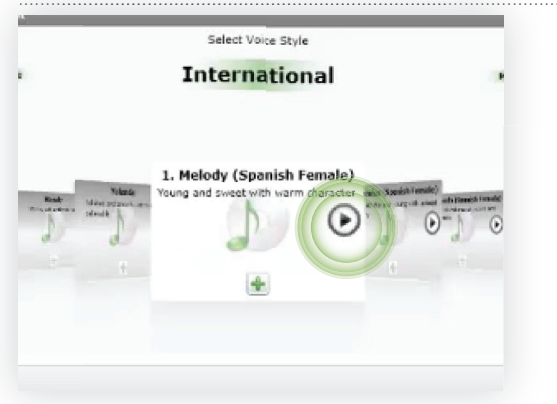

To pick a specific voice talent, select 'Listen to Talent' G and browse through our variety of voice talents. To preview a voice talent, click the 'play' icon.

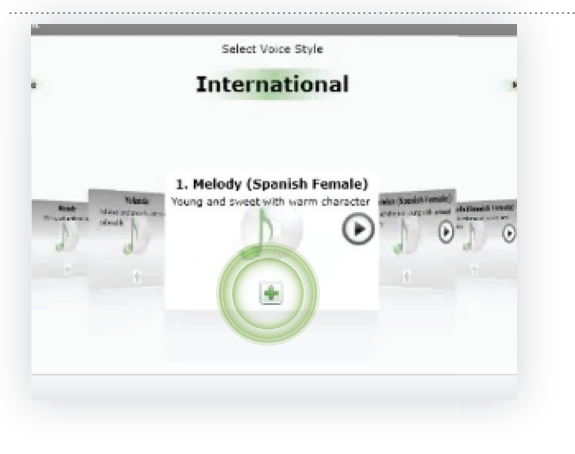

To make a selection, click the green plus button.

 $\left( 4\right)$ 

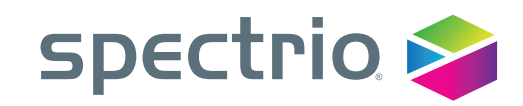

### **Special Requests**

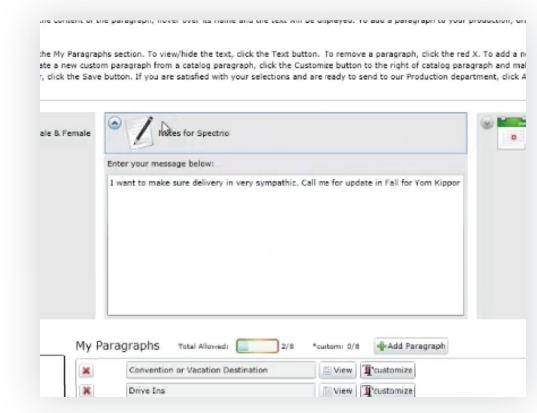

Click on the arrow next to 'Notes for Spectrio' to make special requests. Here, you will be able to communicate with your writer. 1

#### **Scheduling**

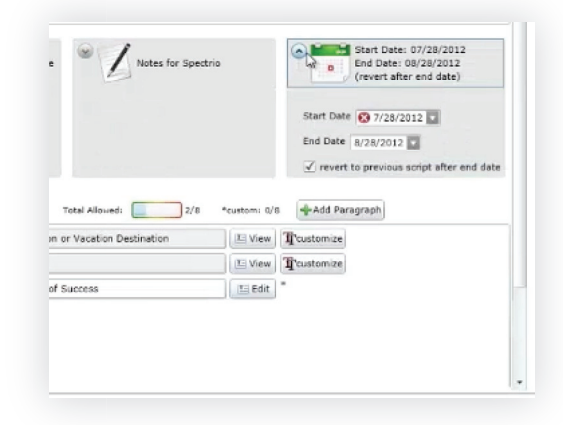

Select the dates your messages should play by clicking the arrow next to 'Start Date' and 'End Date.' 1

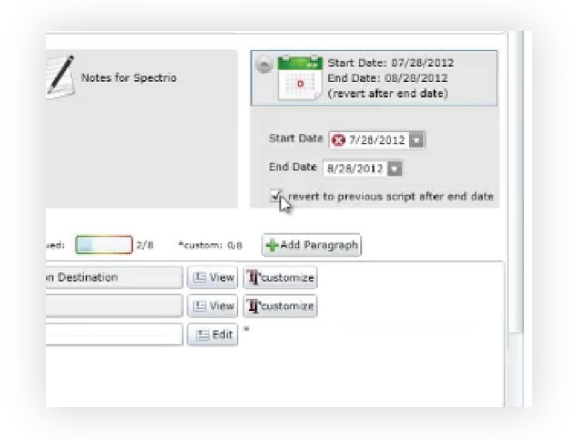

You can also 'Revert to Previous Script after End Date' to tell Spectrio to use your previous production when the message expires.

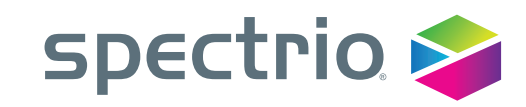

#### **ProducƟon Complete**

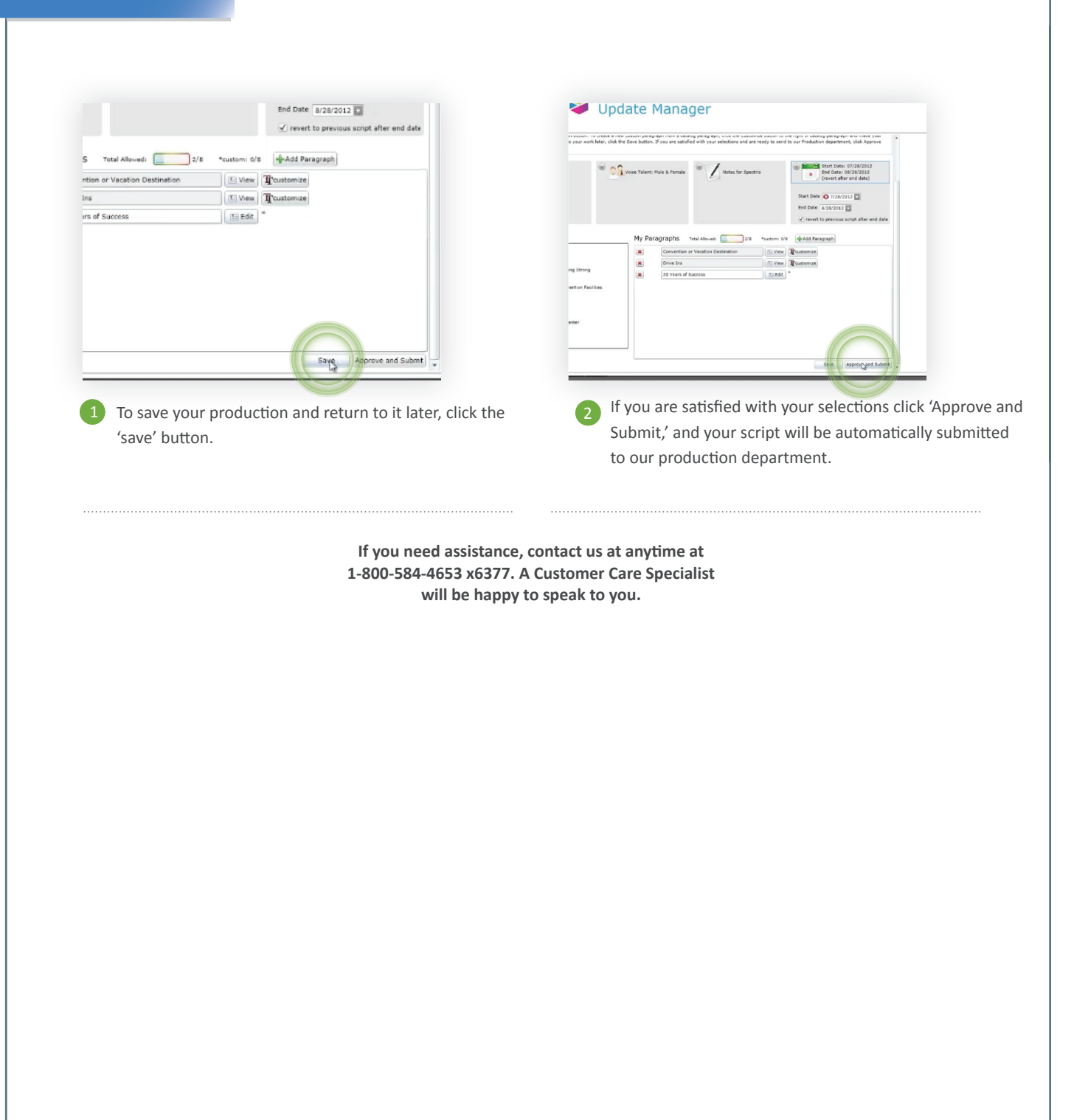